# *Меню Схема*

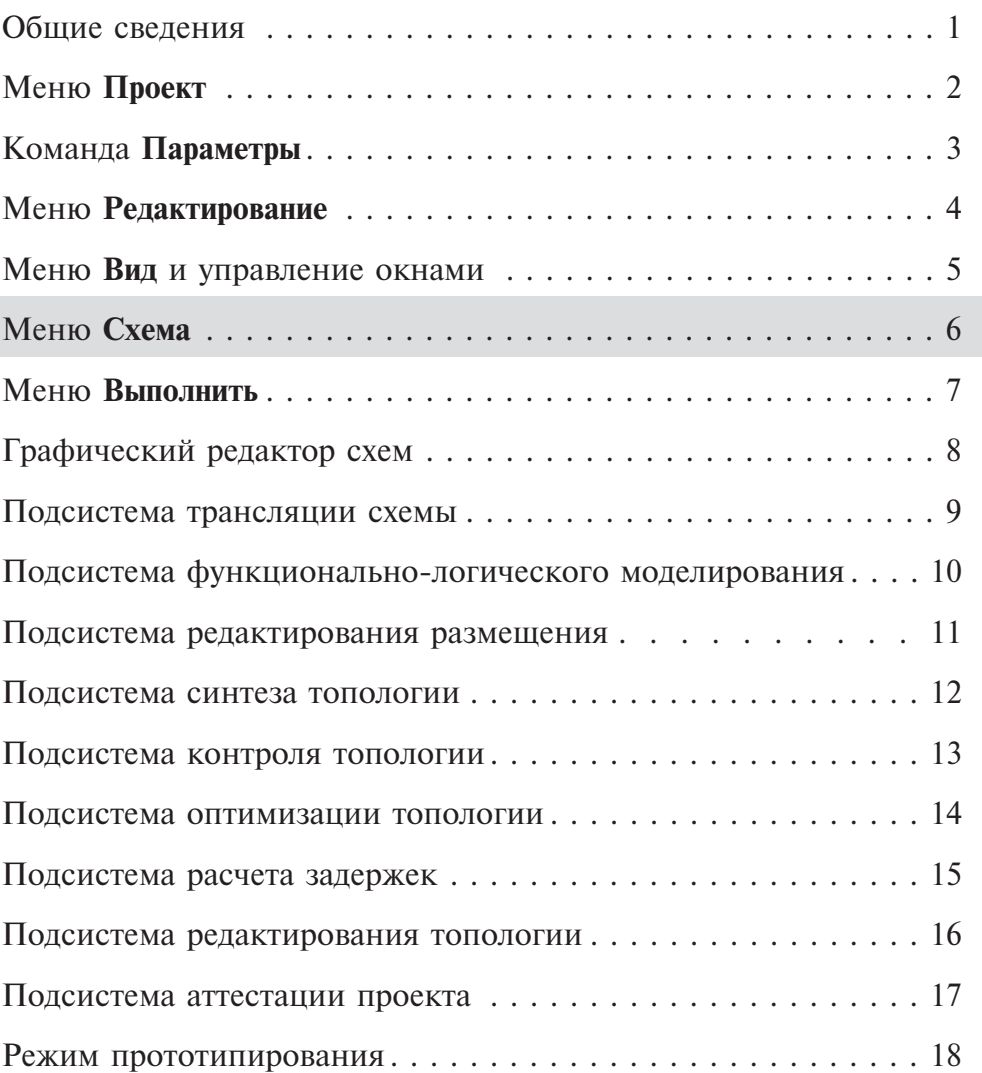

## *Раздел 6. Меню Схема*

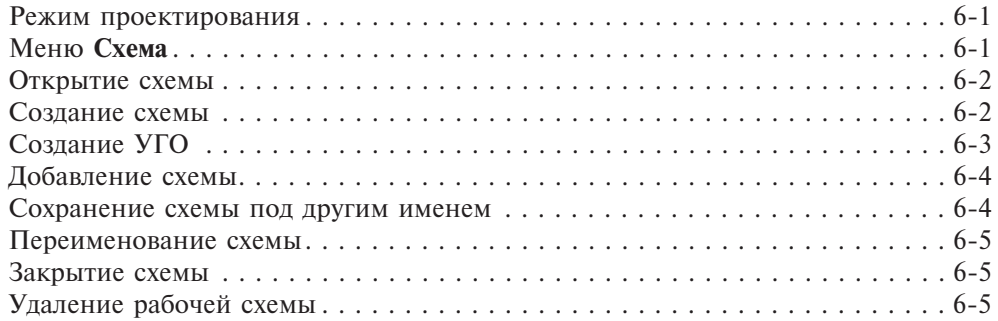

#### *Режим проектирования*

При работе в САПР «Ковчег 3.04» режим проектирования выбирается из соответствующего списка на панели инструментов (рис. 6.1):

**6-1**

**6**

| Проект           | Редактирование |  |  |   |  | Вид Схема Выполнить     |  | Редактор |
|------------------|----------------|--|--|---|--|-------------------------|--|----------|
|                  |                |  |  | G |  | БИС                     |  |          |
| Базовые элементы |                |  |  |   |  | <b>EVIC</b><br>Имитатор |  |          |

**Рис. 6.1.** Режим проектирования

САПР предлагает два режима работы — **БИС** и **Имитатор**. Первый режим основной, в нем производятся все необходимые действия для разработки проектов полузаказных микросхем. Второй служит для трансляции структурного описания микросхемы в базис элементов ПЛИСдля прототипирования проекта.

Состав и активность команд меню, в том числе и меню **Схема**, зависят от выбранного режима работы. Поэтому в данном и последующих разделах описываются команды меню, применяемые при работе в режиме **БИС на БМК.** Работа в режиме **Имитатор** описана в разделе 18 «Средства прототипирования».

### *Меню Схема*

Меню **Схема** объединяет команды управления рабочей схемой проекта (рис. 6.2):

- **Открыть схему**;
- **Создать схему**;
- **Создать УГО**;
- **Добавить…**;
- **Сохранить как…**;
- **Переименовать…**;
- **Закрыть схему**;
- **Удалить схему**.

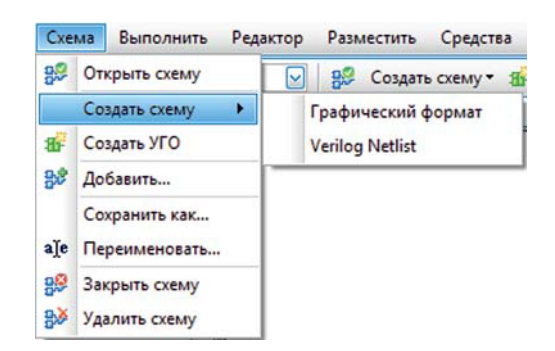

**Рис. 6.2.** Меню схема

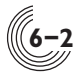

**6**

#### *Открытие схемы*

Cуществующая схема открывается с помощью команды **Открыть схему**. При этом появляется окно **Открыть схему или УГО** (рис 6.3):

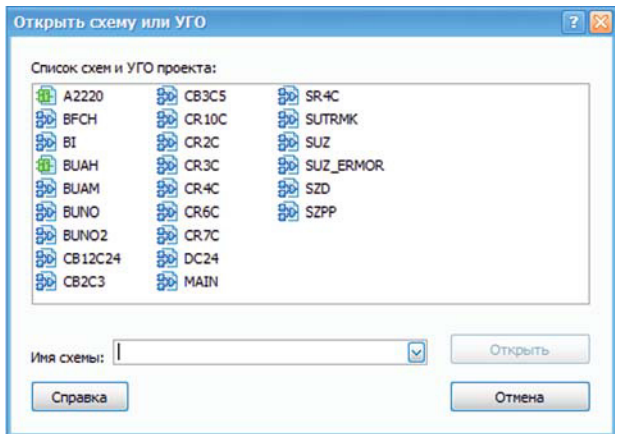

**Рис. 6.3.** Окно **Открыть схему или УГО**

В списке содержатся имена всех схем и УГО из папки открытого проекта. Если пиктограмма слева от имени схемы окрашена в голубой цвет, то при ее выборе и нажатии кнопки **Открыть** данная схема открывается в окне редактора схем. Если пиктограмма окрашена в зеленый цвет, значит для данной схемы существует только УГО, которое открывается в редакторе УГО.

Нужную схему можно быстро найти с помощью окна **Имя схемы**. При вводе в этом окне имени схемы в списке схем автоматически подсвечивается имя первой схемы, начинающееся с вводимой последовательности букв и цифр. Если в окне задано имя несуществующей схемы, кнопка **Открыть** становится неактивной.

После открытия схемы в названии окна **САПР БИС «Ковчег 3.04»** добавляется имя активной схемы и соответствующее имя файла для хранения схемы или УГО.

#### *Создание схемы*

Создание схемы выполняется с помощью команды **Создать схему**. Тип создаваемой схемы выбирается из выпадающего списка: **Графический формат** или **Verilog Netlist**. При этом открывается окно **Создать схему** (рис 6.4).

В поле **Имя схемы** указывается имя создаваемой схемы. Это имя будет присвоено вновь создаваемому файлу с графическим или структурным описанием схемы. Именем является набор символов латинского алфавита и цифр без учета регистра. При попытке задать имя символами русского алфавита или служебными символами, они игнорируются. В случае если схема с заданным именем существует в каталоге рабочего проекта, выдается соответствующее сообщение.

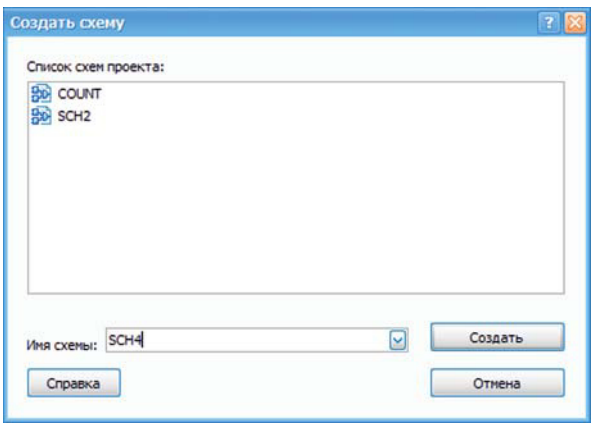

**Рис. 6.4.** Окно **Создать схему**

Список схем проекта отображается в соответствующем поле окна. По нажатию кнопки **Создать** выполняется открытие рабочей схемы либо в графическом, либо в текстовом редакторе, в зависимости от выбранного ранее типа схемы. После создания схемы в названии окна **САПР БИС «Ковчег 3.04»** добавляется имя активной схемы и соответствующее имя файла. Если схема создается в момент, когда открыта другая схема, после нажатия кнопки **Создать** ранее открытая схема автоматически закрывается с сохранением информации.

#### *Создание УГО*

Чтобы схему можно было использовать в составе других схем, для нее нужно создать графический образ — условное графическое обозначение (УГО). Для этого служит команда **Создать УГО.** По команде открывается окно **Создать УГО** (рис 6.5).

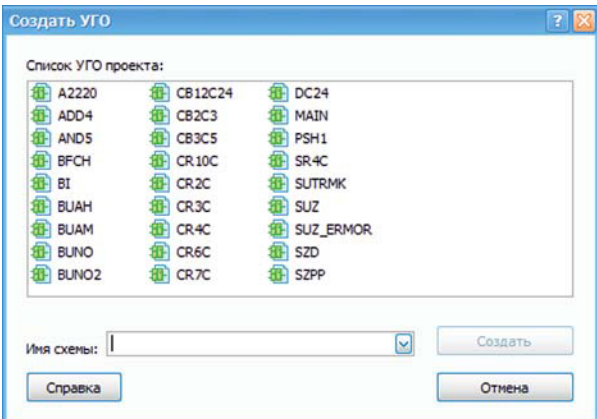

**Рис. 6.5.** Окно **Создать УГО**

#### **6**

**6-3**

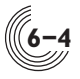

**6**

В данном окне отображается список файлов УГО только из каталога открытого проекта. Имя создаваемого УГО задается в поле **Имя схемы.** После нажатия на кнопку **Создать** открывается редактор нового УГО. Если в данный момент в проекте есть схема, имя которой совпадает с именем создаваемого УГО, в УГО автоматически добавляются порты схемы. При этом входы располагаются на левой стороне прямоугольника УГО, а выходы — на правой.

Если имя создаваемого УГО совпадает с именем открытой схемы, редактор УГО открывается в новой вкладке. При несовпадении имен открытая схема сначала закрывается с возможностью сохранения информации, и активным становится окно нового УГО.

#### *Добавление схемы*

Чтобы добавить к проекту уже существующую схему, нужно по команде **Добавить…** открыть окно и перейти в каталог, где находится нужная схема. Файлы в каталоге можно отфильтровать по расширениям: \*.shm, \*.ugo или  $*$ . $v -$  это соответственно файлы графического описания схемы, файлы УГО или файлы текстового описания в формате Verilog Netlist. После выбора файла с нужным именем (независимо от его расширения) и нажатия на кнопку **Открыть** из выбранного каталога в текущий проект будут скопированы все файлы с именем выбранного файла. Добавленная схема появится в списке на панели быстрого доступа **Схемы**.

#### *Сохранение схемы под другим именем*

Для проведения модификации или создания новой версии схемы удобно пользоваться командой **Сохранить как…** меню **Схема**, которая открывает окно **Сохранить схему <имя> как** (рис 6.6).

В поле **Имя схемы** вводится новое имя для схемы. После нажатия на кнопку **Сохранить** для всех файлов из папки проекта, относящихся к открытой схеме, будут созданы копии под новым именем. Схема со старым именем закрывается и открывается схема с новым именем.

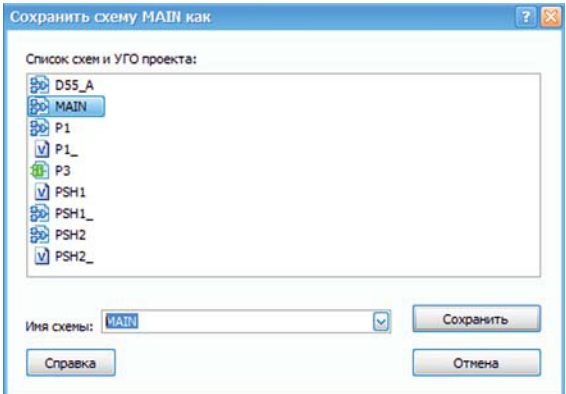

**Рис. 6.6.** Окно **Сохранить схему как**

#### *Переименование схемы*

В процессе разработки может возникнуть ситуация, когда нужно изменить имя схемы. Для этого необходимо воспользоваться командой **Переименовать…**, которая обеспечивает открытие окна **Переименовать схему** (рис. 6.7).

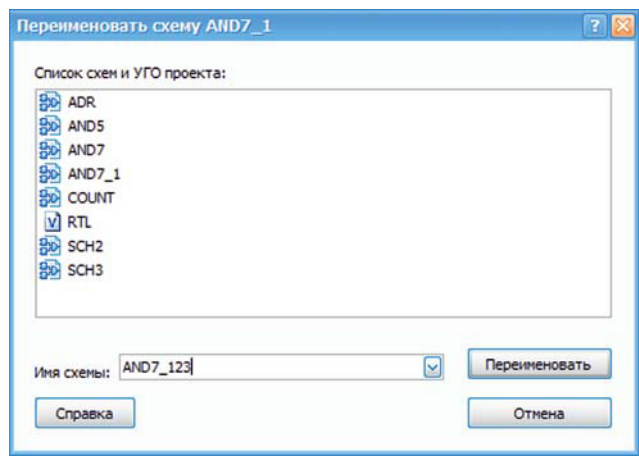

**Рис. 6.7.** Окно **Переименовать схему**

В поле **Имя схемы** нужно задать новое имя. По нажатию клавиши **Переименовать** схема получит новое имя. Если в проекте уже существует схема с таким именем, выдается соответствующее предупреждение и переименование не происходит.

При попытке переименовать головную схему выдается запрос на подтверждение действия. Дело в том, что многие подсистемы САПР (например, все топологические) могут работать только с головной схемой. После переименования головной схемы они будут автоматически закрыты и станут недоступными. Чтобы вновь получить к ним доступ, нужно скорректировать имя головной схемы в параметрах проекта.

#### *Закрытие схемы*

Закрытие активной схемы осуществляется с помощью команды **Закрыть схему**. При этом все окна закрываются с сохранением информации.

#### *Удаление рабочей схемы*

Команда **Удалить схему** позволяет удалить из проекта открытую в данный момент схему. При выполнении команды выдается окно с запросом на подтверждение удаления. После подтверждения все файлы, относящиеся к открытой схеме, удаляются из проекта без возможности восстановления.

**6**

**6-5**